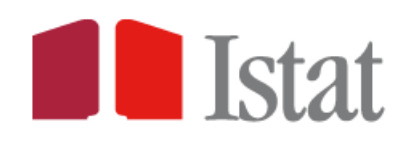

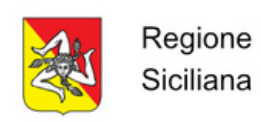

# Manuale utente

# Annuario statistico online della Regione Siciliana

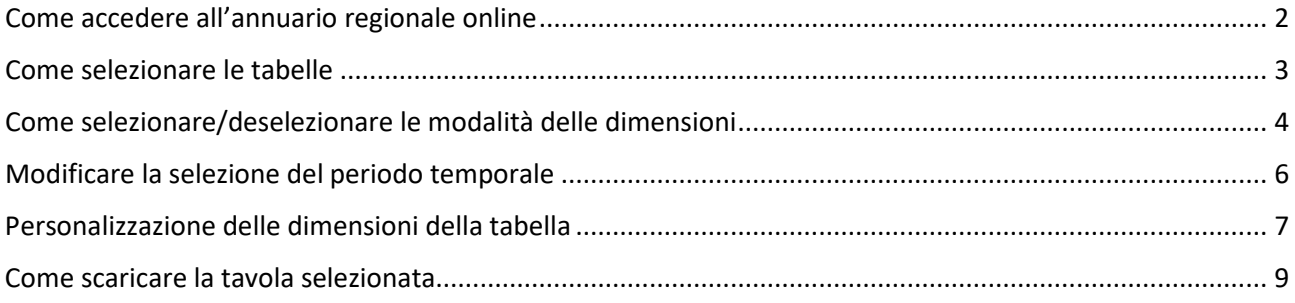

a cura di Fabrizio Consentino – Istat Ufficio Territoriale per la Sicilia e la Sardegna

### <span id="page-1-0"></span>Come accedere all'annuario regionale online

L'annuario regionale online è disponibile al sit[o sistanhub.istat.it/hub](http://sistanhub.istat.it/hub)

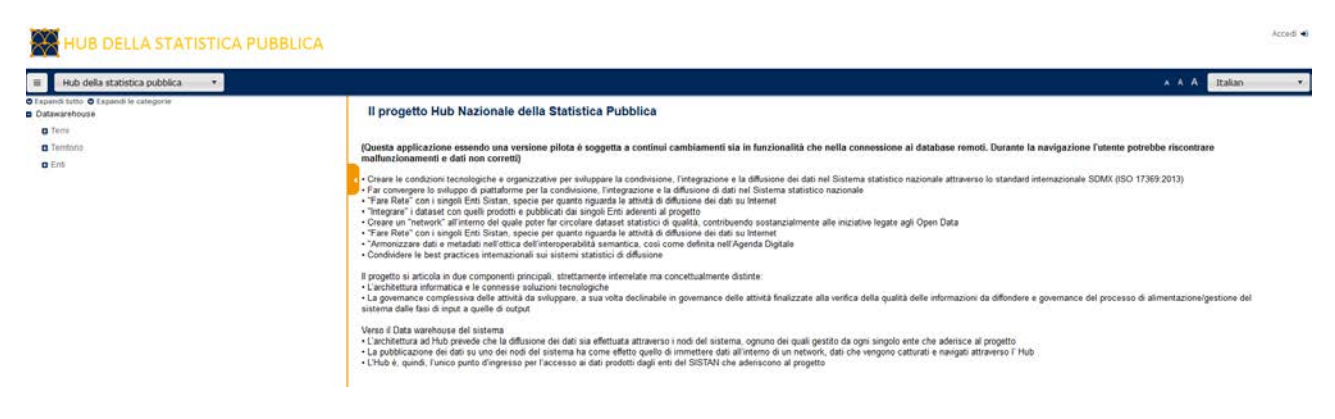

selezionando il nodo Regione Sicilia, come mostrato nelle immagini sottostanti.

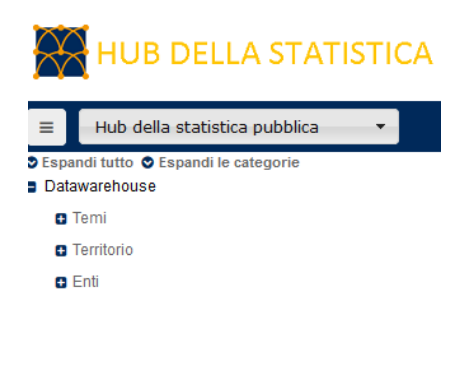

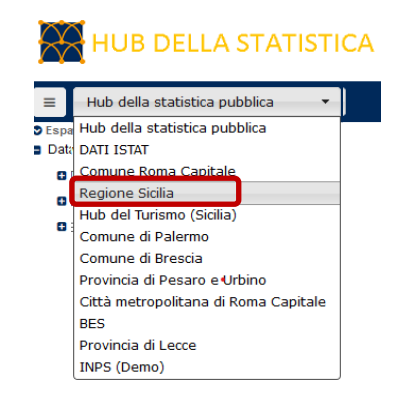

## <span id="page-2-0"></span>Come selezionare le tabelle

Dall'albero dei temi è possibile selezionare le tabelle presenti nell'annuario, cliccando su quella di interesse

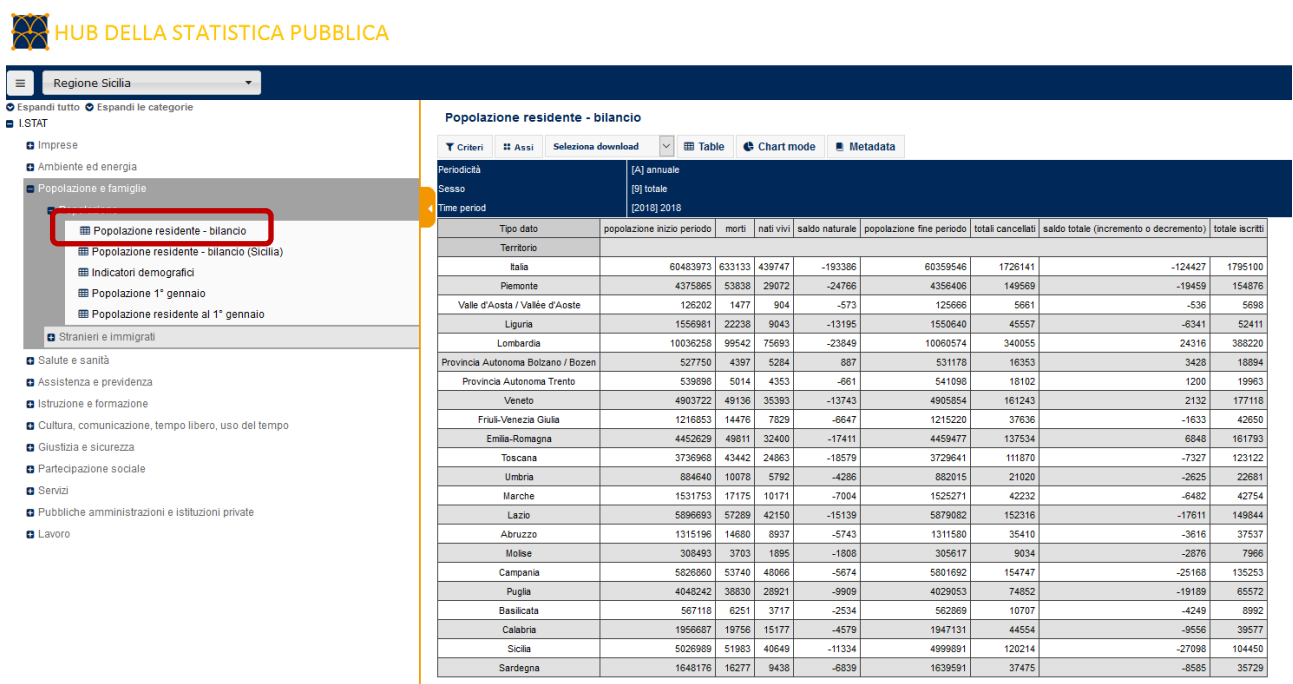

### 3

### <span id="page-3-0"></span>Come selezionare/deselezionare le modalità delle dimensioni

La tabella selezionata può essere modificata selezionando/deselezionando le modalità delle dimensioni Cliccando sul pulsante 'Criteri'

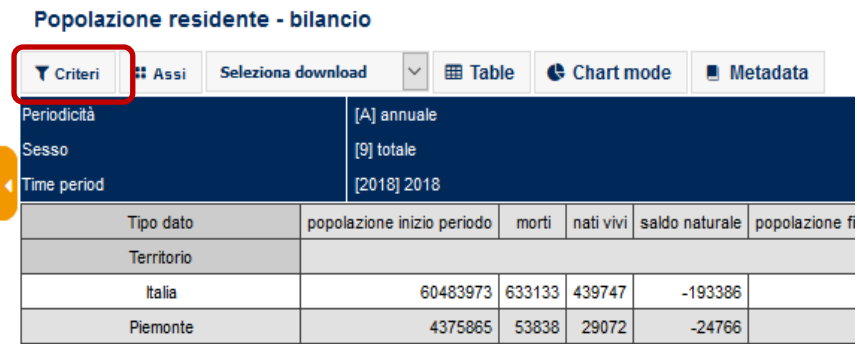

si apre una finestra di dialogo dove vengono mostrate le dimensioni sulle quali è possibile selezionare/deselezionare le modalità

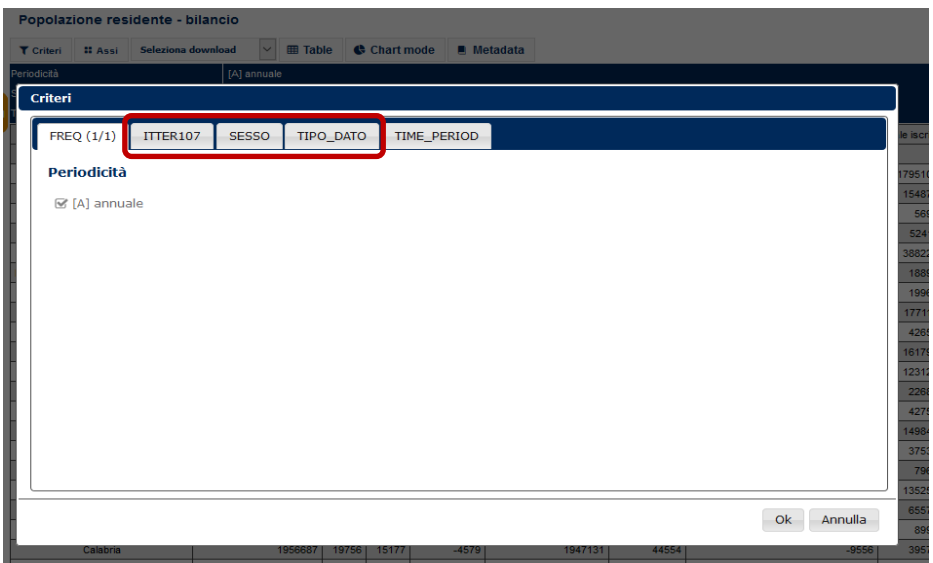

ESEMPIO: Modifica delle modalità della dimensione 'Territorio'

Selezionando, nella finestra dei 'Criteri', una singola dimensione è possibile utilizzare alcuni 'Comandi rapidi'

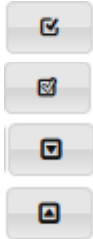

Consente di selezionare tutte le modalità della dimensione

Consente di deselezionare tutte le modalità della dimensione

- Espande tutte le modalità della dimensione
- Comprime tutte le modalità della dimensione

Cliccando sulla dimensione 'Territorio' è possibile verificare che sono state selezionate 22 modalità su 138 disponibili e quali sono.

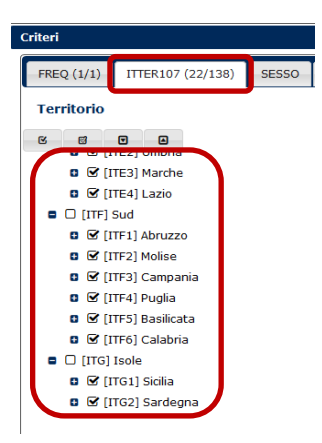

Deselezionare le modalità di default e selezionare quelle di interesse (Province della Sicilia)

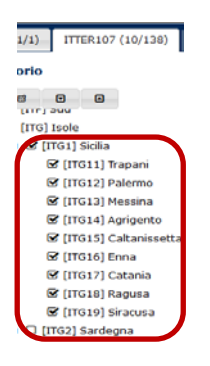

Cliccare su 'OK' per visualizzare la nuova tabella

#### Popolazione residente - bilancio

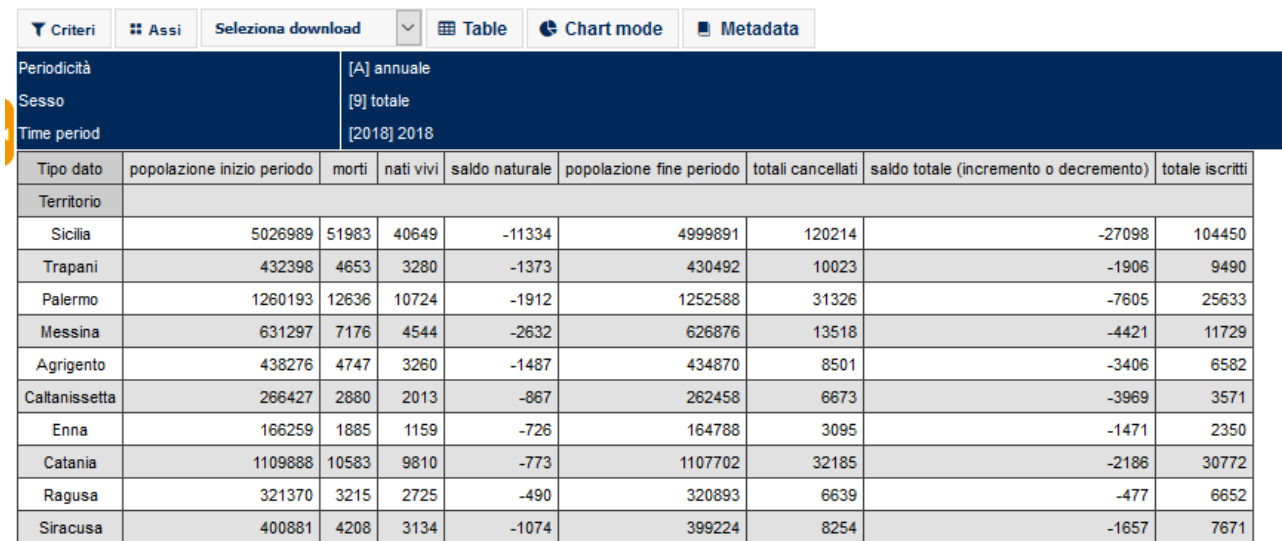

Il processo appena mostrato può essere ripetute per tutte le dimensioni della tavola.

## <span id="page-5-0"></span>Modificare la selezione del periodo temporale

In una tabella selezionata può essere modificato il periodo temporale di default

Clicca sul pulsante 'Criteri' e seleziona il tab 'TIME\_PERIOD', dove si visualizzano le annualità disponibili.

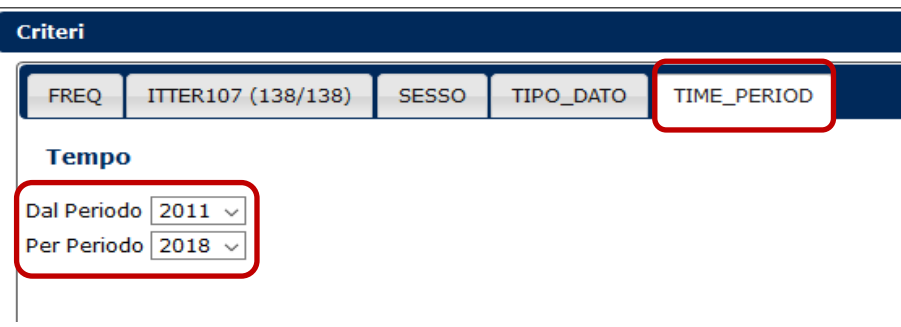

Nella figura sono state selezionate le annualità di inizio e fine del periodo (2017-2018)

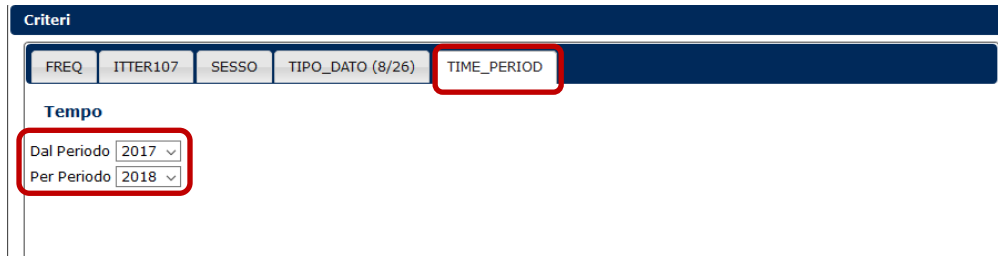

#### Cliccando 'OK' la tavola viene aggiornata con le nuove annualità

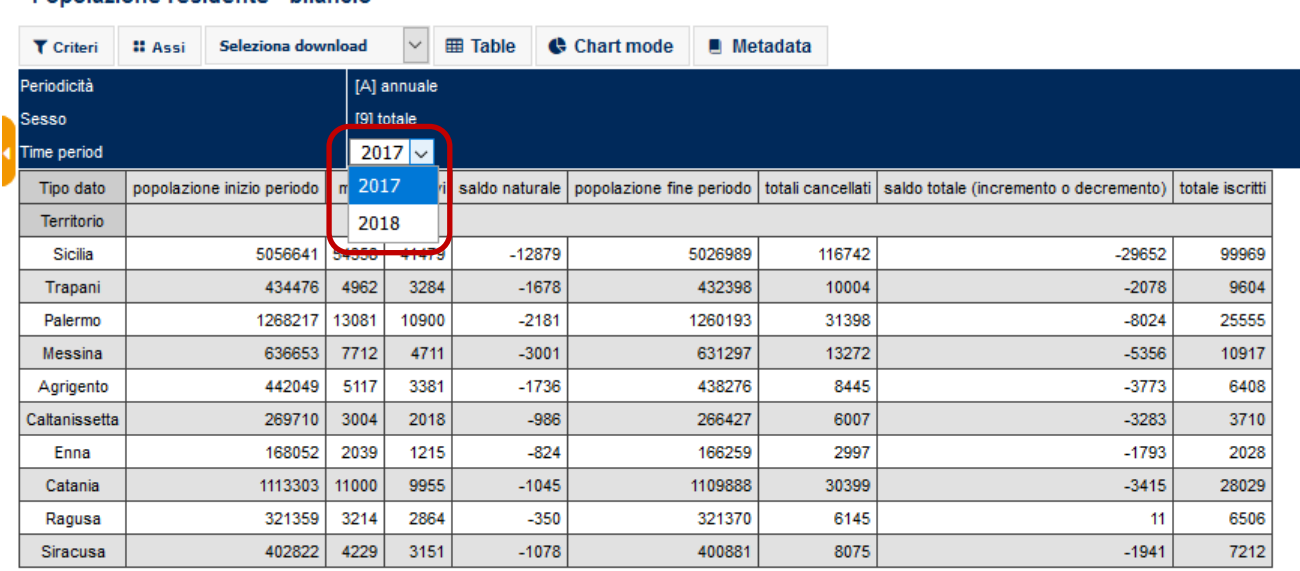

#### Popolazione residente - bilancio

I

### <span id="page-6-0"></span>Personalizzazione delle dimensioni della tabella

Le tavole possono essere personalizzate cambiando le posizioni delle dimensioni della tavola.

#### Cliccando sul pulsante 'Assi'

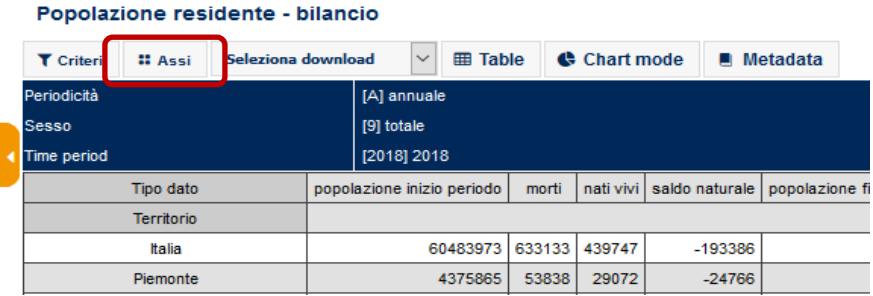

si apre una finestra di dialogo utile per cambiare la struttura della tavola. Infatti, è possibile decidere quali dimensioni devo essere posizionate in verticale e in orizzontale e quali devono essere fissate.

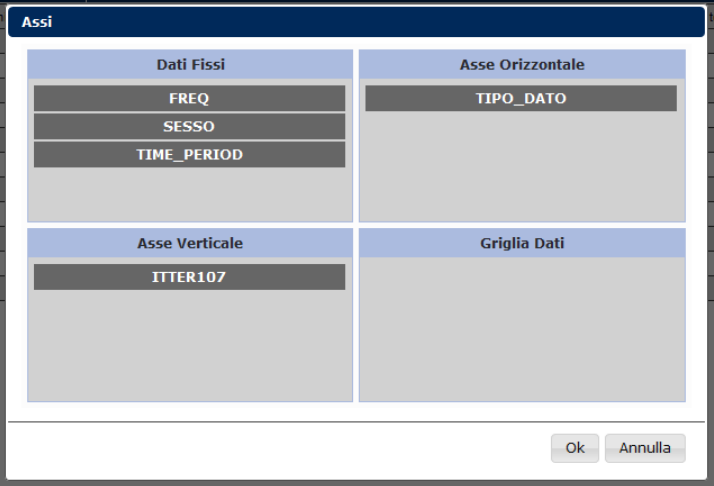

Nella finestra "Assi" trascinare le dimensioni con il mouse nello slot "Asse verticale" o "Asse orizzontale" o "Dati fissi" per modificare la struttura della tabella

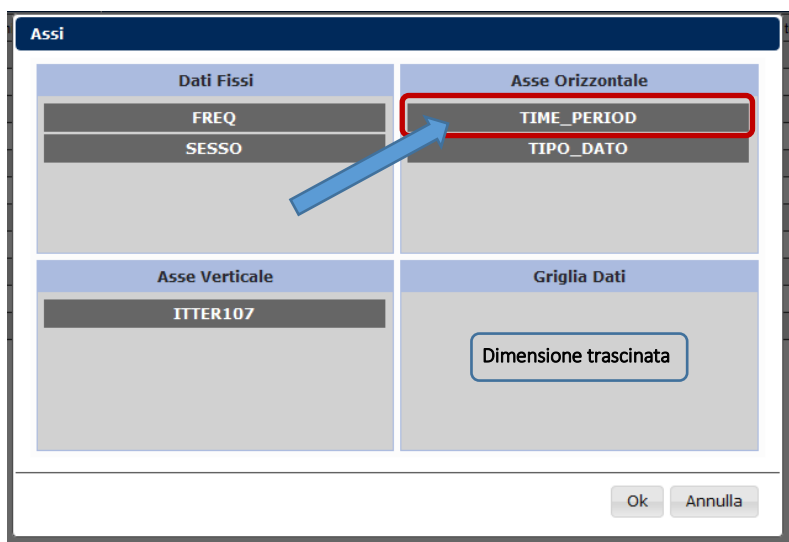

#### Cliccando su 'OK' si ottiene la nuova tavola

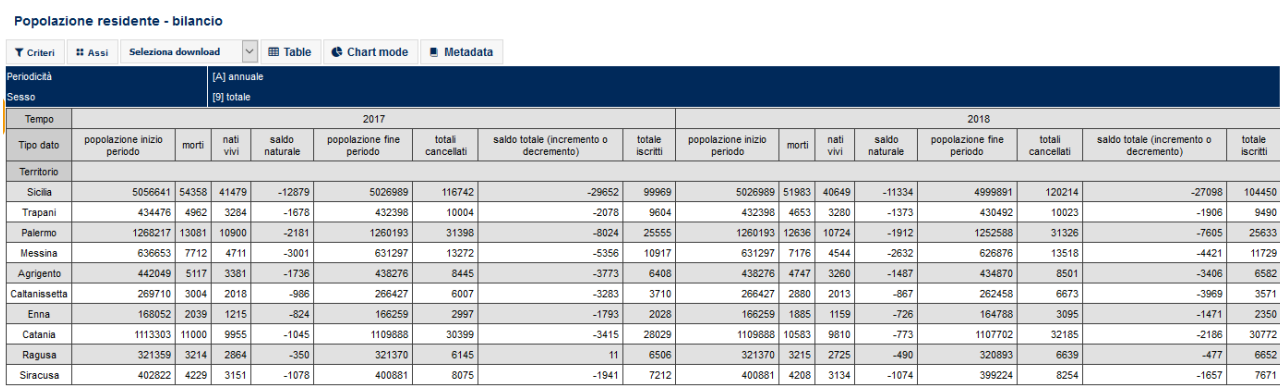

## <span id="page-8-0"></span>Come scaricare la tavola selezionata

La tavola selezionata può essere scaricata cliccando su 'Seleziona download'

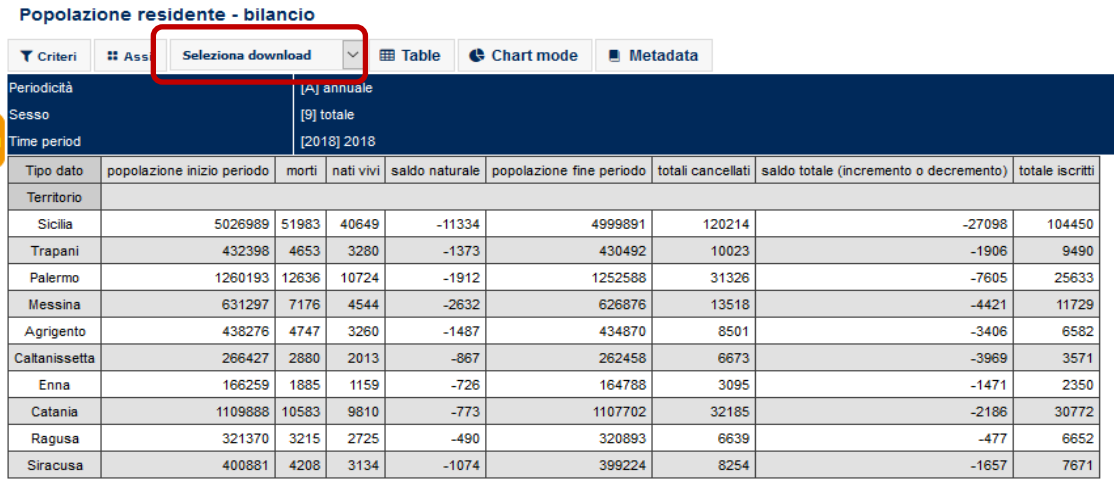

### e selezionando il formato preferito fra quelli disponibili

#### Popolazione residente - bilancio

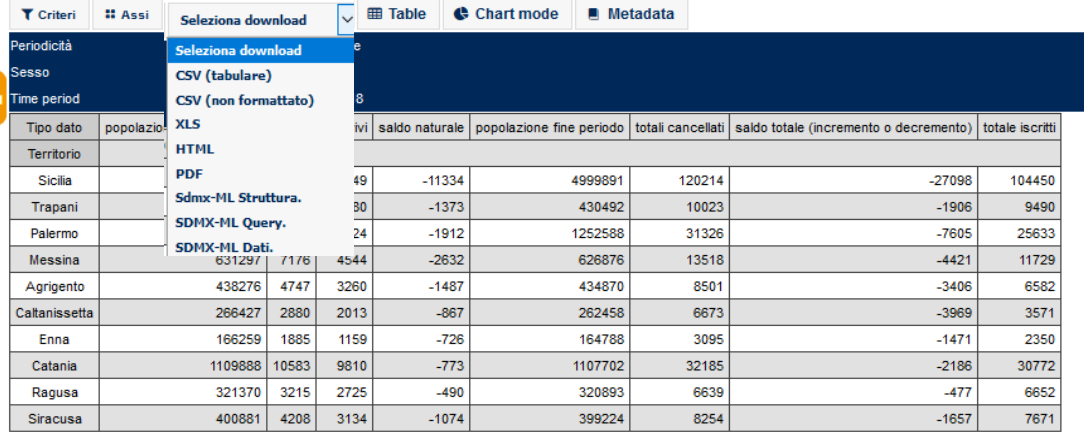